## **MacFamily Tree Class By: Pamela Brigham SVCGG)Meeting)13)July)2013**

# **MacFamily Tree user manual location online**

**http://download.syniumsoftware.com/Manuals/MacFamilyTree\_7.0\_EN.pdf**

# **MacFamily Tree Start Page**

Here you end up importing a GEDCOM file, starting a new family tree, or selecting an existing family tree to edit. If there are any updates to the software, then they will appear at this time as well.

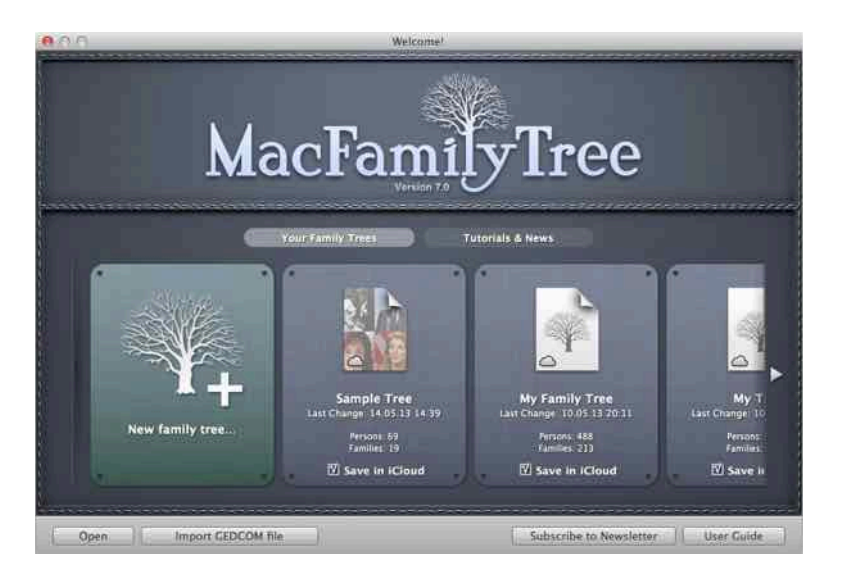

# **Main Page**

This is the main page you'll be working in. It contains a list of people, different areas you can access and the main portion of the screen for what you'll be working on. This starts out as a view of the family tree you opened.

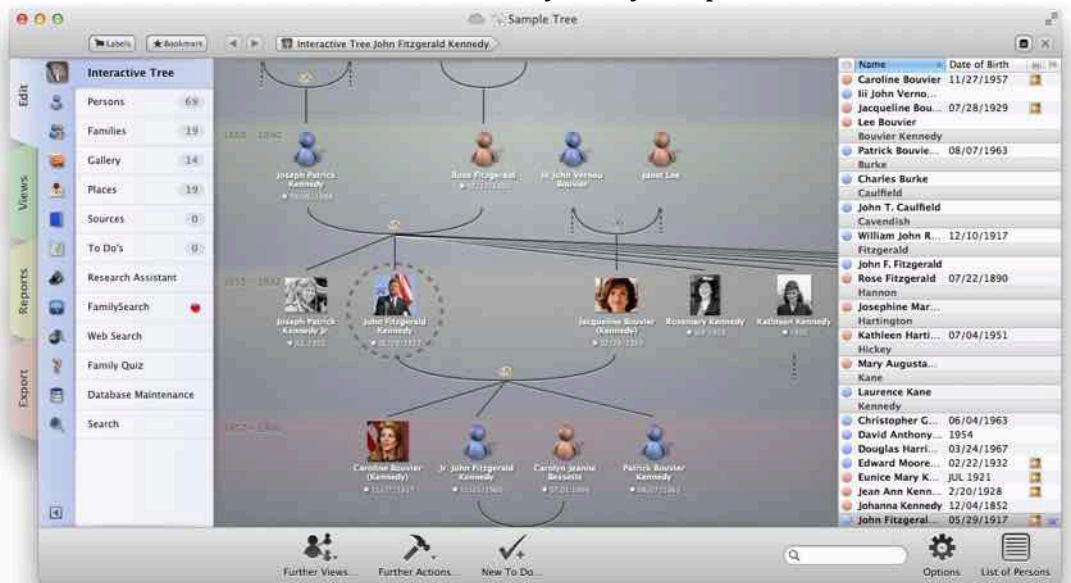

## **Left Menu**

The left hand column affects what you see in the main screen. There are 4 sections that are controlled by the 4 tabs on the side - Edit, Views, Reports, and Export. It starts in the edt screen showing the family tree.

## **Right Window**

The right-hand window shows a list of people in the tree. You can easily search in this list if you're looking for a specific person. Select that person and whatever you're working on in the main window will switch to that person as the main person.

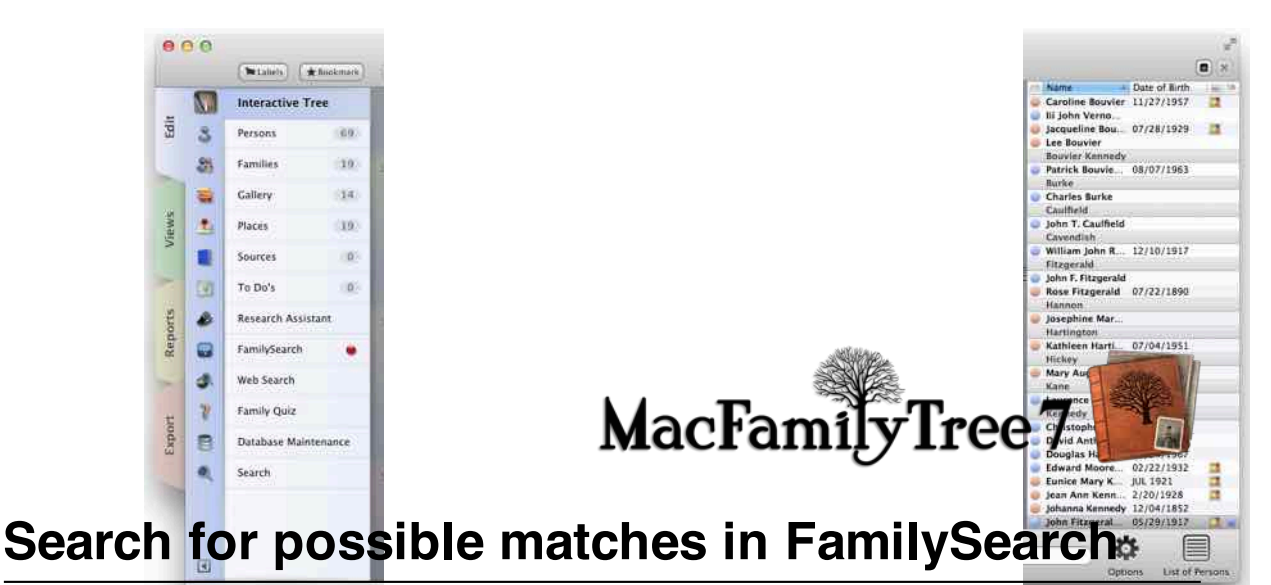

FamilySearch provides access to a huge genealogical database. MacFamilyTree can connect to<br>FamilySearch in Srder to search and import information from there. To use FamilySearch, you need a FamilySearch account. Membership is free and open to everyone. You can register your FamilySeardh X00blaNa Arbamily Search safoliat then one of the more helpful areas is the connection the MFT has with Family Search. You can login, it will access your tree

### Login to FamilySearch

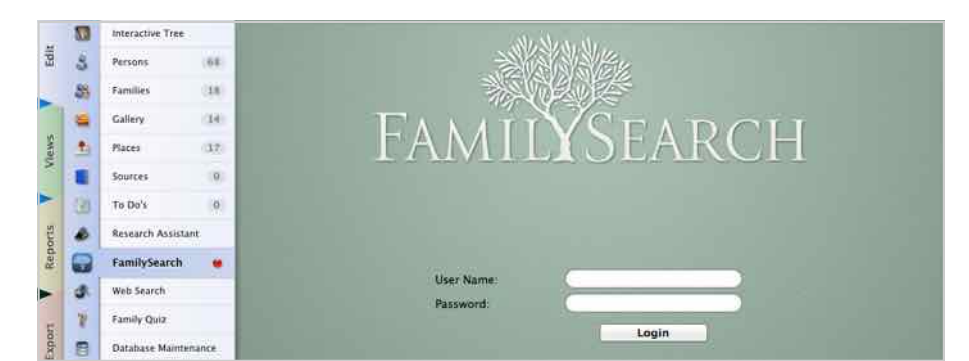

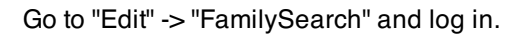

#### Start the automatic search

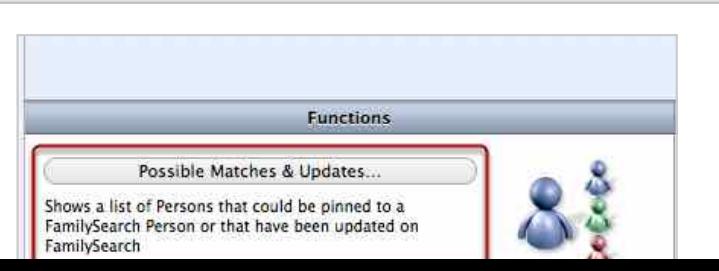

"Edit" -> "FamilySearch" and log in.

## the automatic search

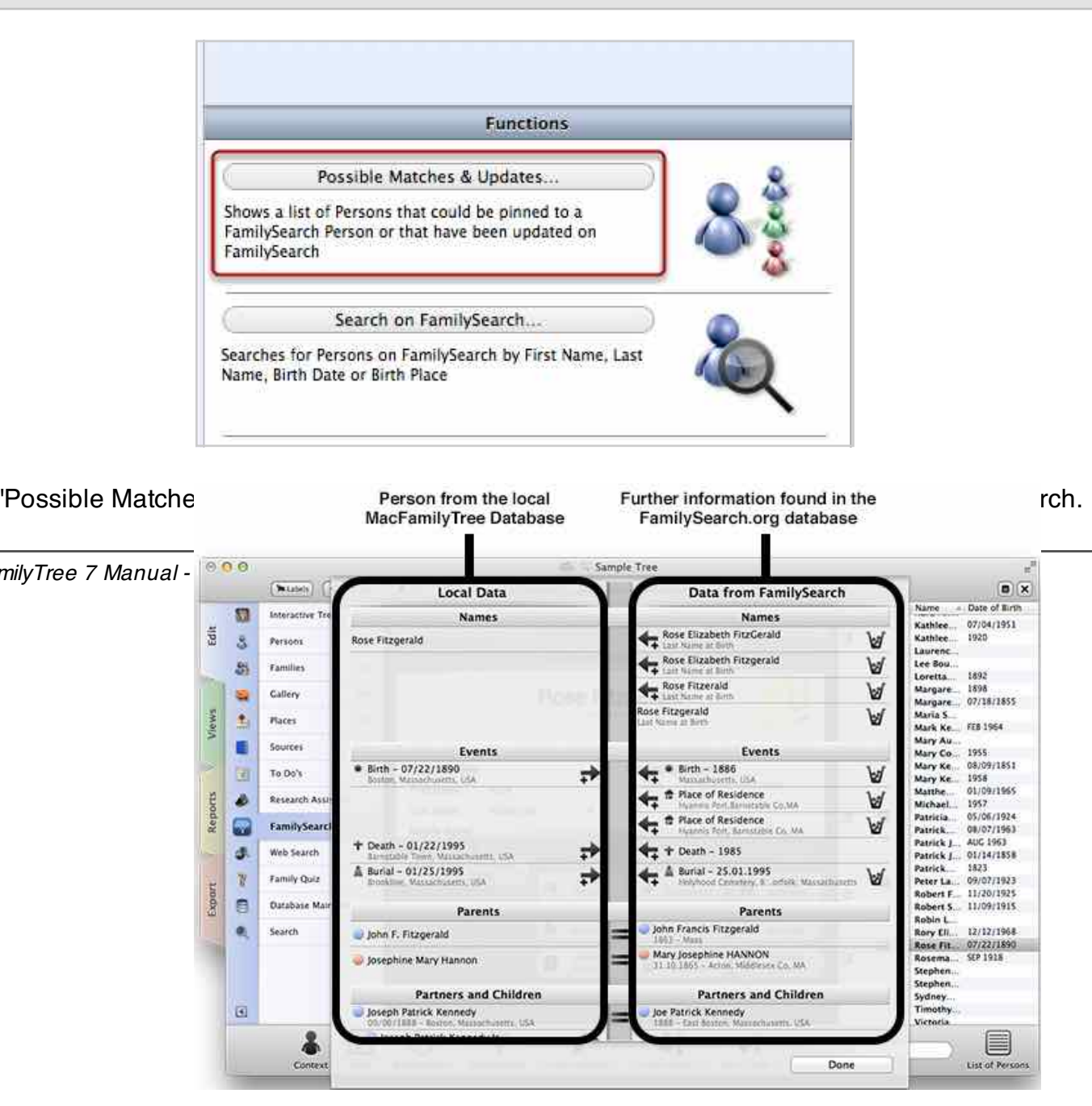

With the release of version 7, there are just a couple differences between Mobile Family Tree and Mac Family Tree. Those differences are Web Search, and Database maintenance.

The Web Search and Replace" feature allows yen to a replace specific information in multiple entries at rch information online directly in MacFamilyTree 7.

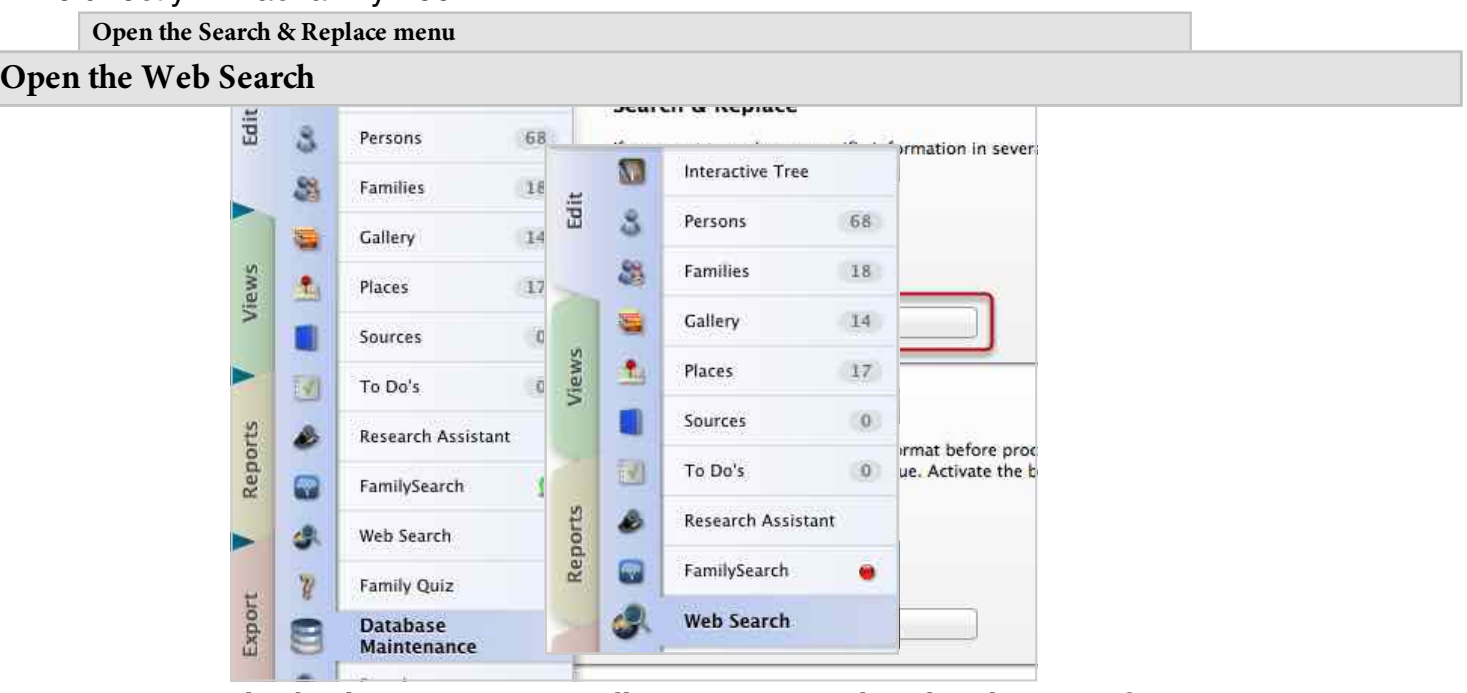

Go to "Edit" Edit"Web Redatabase maintenance allows you to search and replace specific entries, get<br>Go to "Edit" Edit"Veb Beed dites, reformat that faith is speaking empty entries, and find duplicate persons.

#### **Search for Information** from your search into your database. **Search Parameters** Name = Date of Birth O John Fitzg... 05/29/1917 Search Site G John Kenn... 01/04/1854 Robert Francis Date of Birth 1953 John T. Ca... Genealogy. Middle Name Joseph Pat... 09/06/1888 Place of Birth loseph Pat., 1952 Last Name: Kennedy Œ Date of Death Joseph Pat... JUL 1915 Josephine... Find ice of De Jr. Edward... 09/26/1961 11/25/1960 Jr. John Fit... Jr. Robert... 1953 Results **MAR 1960** Kara Ann... http://gedbas.genealogy.net/person/show/1125619501 Kathleen H... 07/04/1951 **MacFamilyTree** Home GenWiki News Regional research Databases DigiBib Software Mailinglists Forum<br>Gedbas FoKo GOV Local Heritage Book Addressbooks Personal columns Tombstones<br>In-memoriam cards WWICasualty List Literature-DB Meta Search a. Kathleen K., 1920 Laurence K... Lee Bouvier Loretta Ke... 1892 Margaret K... 07/18/1855 Verein für<br>Computergenealogie David Anthony KENNEDY Margaret K., 1898 Maria Shriver **& David Anthony KENNEDY** Mark Kenn... FEB 1964 **4874**

- (1) Select a person in the Selection Sidebar
- (2) Select a search site.
- (3) Known search parameters will automatically be entered into the Search Parameters section.

```
MacFamilyTree 7 Manual - 58
```